## **Запуск сервиса автонумерации**

Для запуска сервиса автонумерации после выпуска ИИ необходимо выполнить следующие действия:

1. Для класса dseunit создать функцию:

## Имя: *RunNumerationService*

Экранное имя: *Запускает сервис автонумерации*

Код функции:

*if (obj.Document.Extensions.NumerationService.State != TechDocumentServiceState.Active) {*

*try {*

```
obj.Document.Extensions.NumerationService.Start();
Logger.Current.Info("ВЕРТИКАЛЬ", "Запуск сервиса автонумерации выполнен.",
```
*LogEntryDisplayMethod.MessageBox);*

```
return true;
 }
 catch(Exception ex)
 {
   Logger.Current.Error(ex);
 }
}
else
```
*Logger.Current.Info("ВЕРТИКАЛЬ", "Сервис автонумерации уже запущен.", LogEntryDisplayMethod.Popup);*

## *return false;*

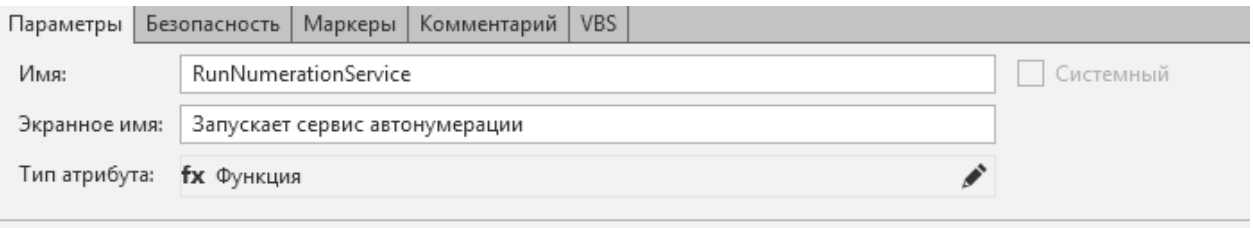

建建置置↓0♪

```
Object RunNumerationService(TechObject obj) {
```

```
1|if (obj.Document.Extensions.NumerationService.State != TechDocumentServiceState.Active)
 2\leq3
     try
 \overline{4}\overline{\mathcal{L}}5
        obj.Document.Extensions.NumerationService.Start();
        Logger.Current.Info("ВЕРТИКАЛЬ", "Запуск сервиса автонумерации выполнен.", LogEntryDisplay/
 \overline{h}\overline{7}return true;
 8
     -3
 \overline{Q}catch(Exception ex)
10
     \overline{\mathcal{L}}|11|Logger.Current.Error(ex);
|12|\rightarrow|13\rangle14 else
     Logger.Current.Info("ВЕРТИКАЛЬ", "Сервис автонумерации уже запущен.", LogEntryDisplayMethod.I
1516
17 return false;
```
## Включить права запуска:

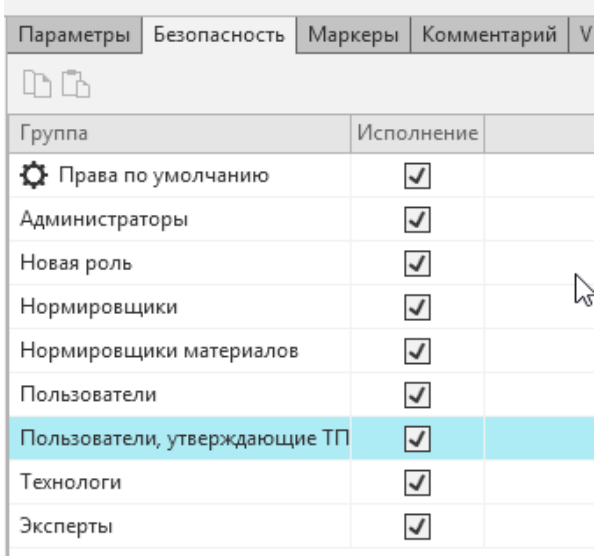

Сохранить модель.

2. Далее в Настройках Вертикали добавить экземпляр команды "Выполнить функцию". Выбрать созданную функцию, включить всем видимость. Добавить новую команду в главное меню.

Команда должна быть видна при позиционировании на ДСЕ.

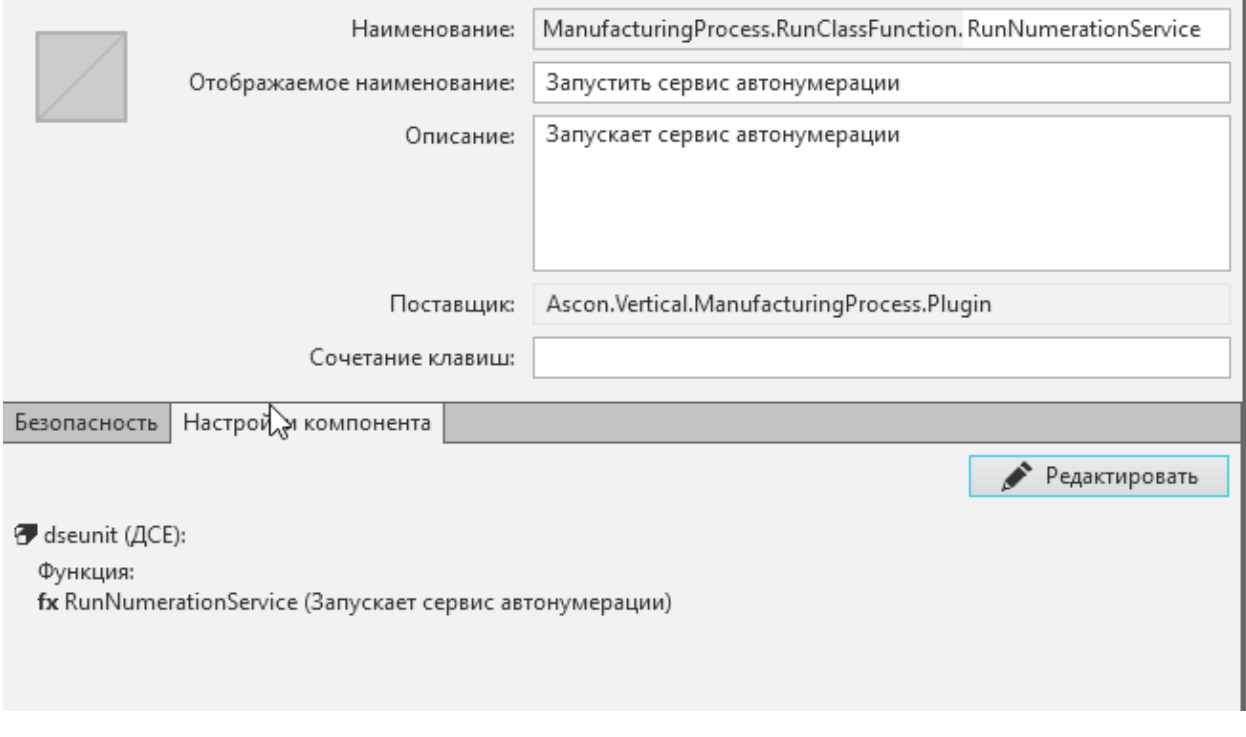

**Итог настройки:**

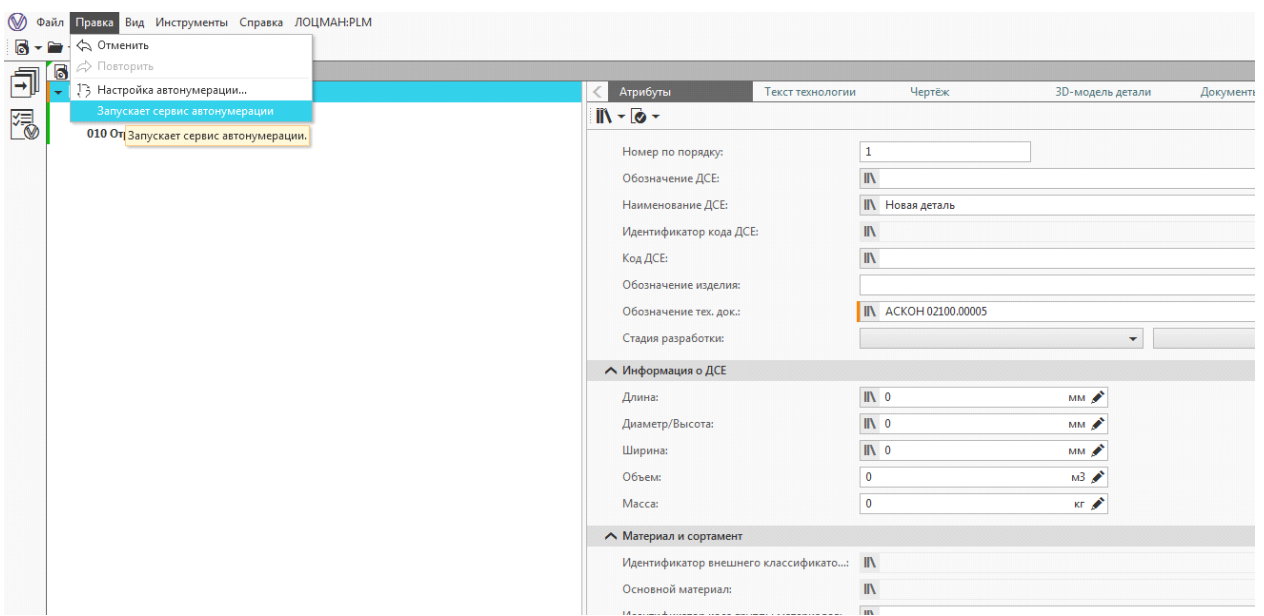

После выпуска извещения спозиционироваться на ДСЕ, в меню «Правка» выполнить функцию «Запускает сервис автонумерации». Теперь после запуска функции при добавлении операций автонумерация будет работать.

**!** Функция работает только в рамках текущего сеанса работы в ВЕРТИКАЛЬ, для следующих сеансов функцию необходимо запускать заново.